## External Release Note V71

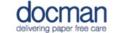

Product: Docman 10

Notes / Special Instructions: None.

This release contains the following work items:

| TFS | Work Item  | Description of Change                                                                                                    | Area of Docman 10                                                                                                    |
|-----|------------|----------------------------------------------------------------------------------------------------|----------------------------------------------------------------------------------------------------|
| _   |            | Description of Change                                                                                                    | Alea of Docillan 10                                                                                                    |
| ID  | Туре       |                                                                                                    |                                                                                                    |
| 210 | User Story | Merge Templates Feedback  When creating a merge letter, once you navigate to the filing details screen, the description now contains the merge template description. | Tasks > Choose Document > Click 'Create Merge Letter' (right side of screen) > Choose your specific template > on the right side of the screen click into 'data 1' or 'data 2' and type your chosen description > click |
|     |            |                                                                                                    | 'preview' to see this in the merge template                                                                                                    |
| 213 | User Story | Irish Health Identifier  Making provision for a national health identifier following country                                                                         | .Another update to continue our ongoing relationship with Ireland                                                                                                    |
|     |            | switch.                                                                                                    |                                                                                                    |
| 224 | User Story | Collect files created as part of back scanning                                                                                                    | System Optimisation                                                                                                    |
| 243 | User Story | Reports: Additional Charts                                                                                                    | Settings > Reporting > Active<br>Task Charts > Create New Chart                                                                                                    |
|     |            | You now have the ability to create multiple task charts that can be                                                                                                  |                                                                                                    |
|     |            | restricted for your own use or shared with other users. These can                                                                                                    |                                                                                                    |
|     |            | be configured by going to settings                                                                                                    |                                                                                                    |
|     |            | and clicking into reporting. Access to configure is controlled by role.                                                                                              |                                                                                                    |
| 382 | User Story | Tasks Config: Use Predefined                                                                                                    |                                                                                                    |
|     |            | Comments as Instruction Text                                                                                                    | Settings > Tasks > Quick Steps > Create New Quick Step > Steps                                                                                                    |
|     |            | It is now possible to use predefined                                                                                                    | > Add Comment > Define                                                                                                    |
|     |            | comments as an instruction text                                                                                                    | Comment > choose your                                                                                                    |
|     |            | when building a quick step.                                                                                                    | preference and click confirm.                                                                                                    |
|     |            | Service Now Ref: CHG0001152                                                                                                    |                                                                                                    |

| 967 | Bug | An issue has been resolved where   |  |
|-----|-----|------------------------------------|--|
|     |     | Docman 10 was not flagging to the  |  |
|     |     | user that the desktop app was not  |  |
|     |     | running under their account, when  |  |
|     |     | another windows user had the       |  |
|     |     | desktop app open.                  |  |
| 969 | Bug | An issue has been resolved when    |  |
|     |     | the desktop app was checking or    |  |
|     |     | getting the Emis Web process from  |  |
|     |     | the windows process list, it was   |  |
|     |     | checking the whole machine process |  |
|     |     | list rather than processes running |  |
|     |     | under that current windows logon   |  |
|     |     | session.                           |  |